### **Installation ZOOM auf dem iPad**

### **1. App-Store aufrufen**

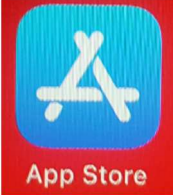

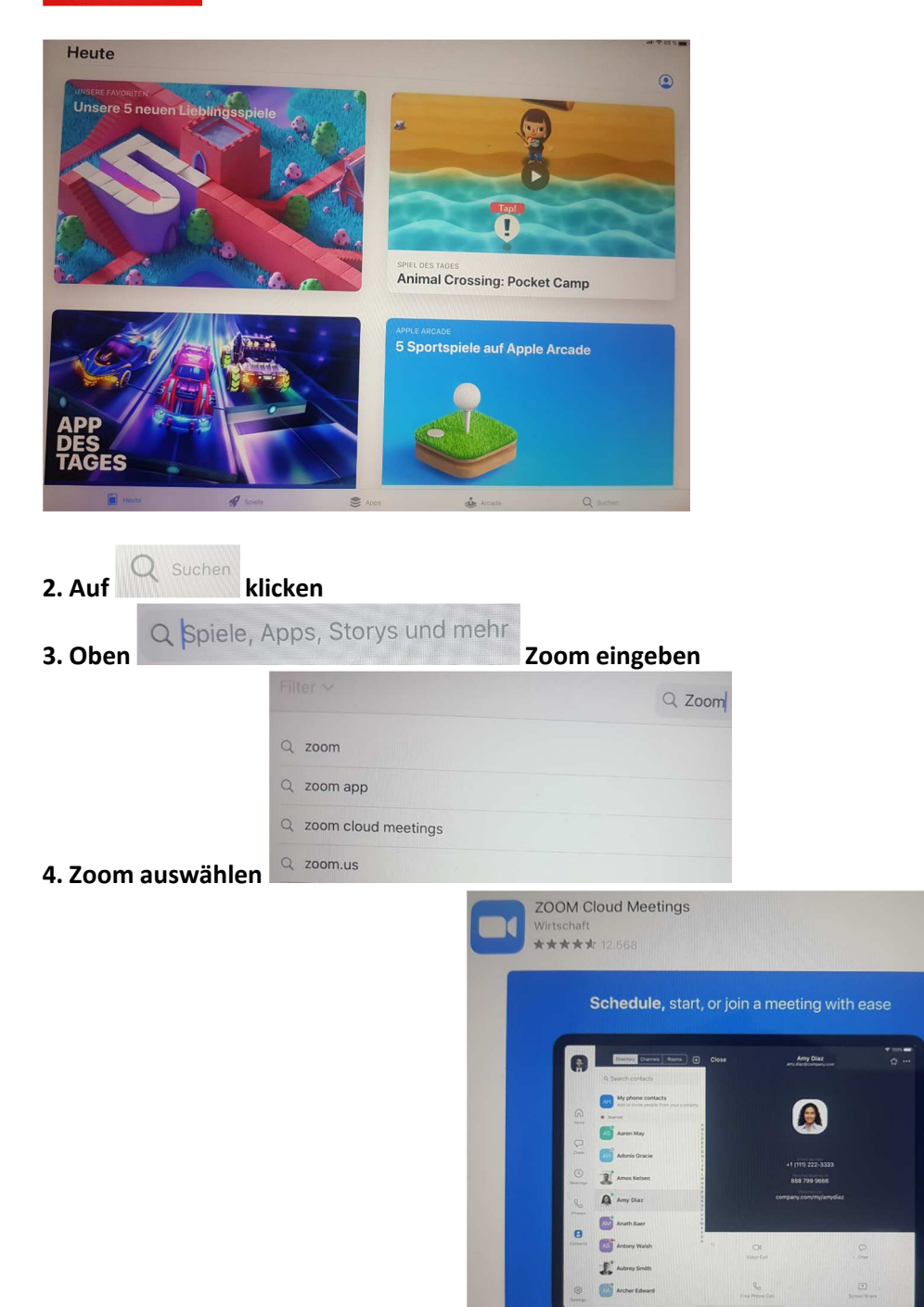

#### **5. ZOOM Cloud Meetings installieren.**

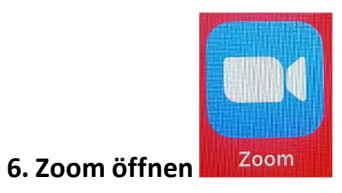

ÖFFNEN

# **Installation ZOOM auf dem iPad**

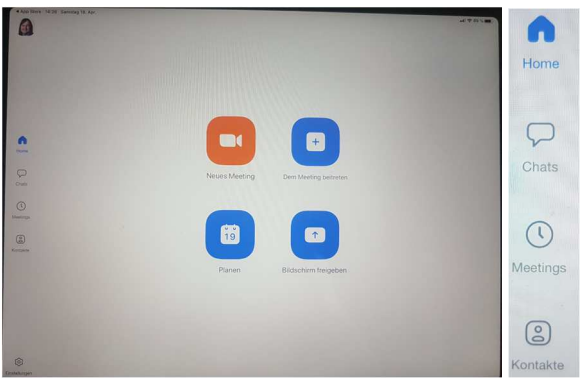

**Ggf. Personalisierung des Accounts durch Registrierung.** 

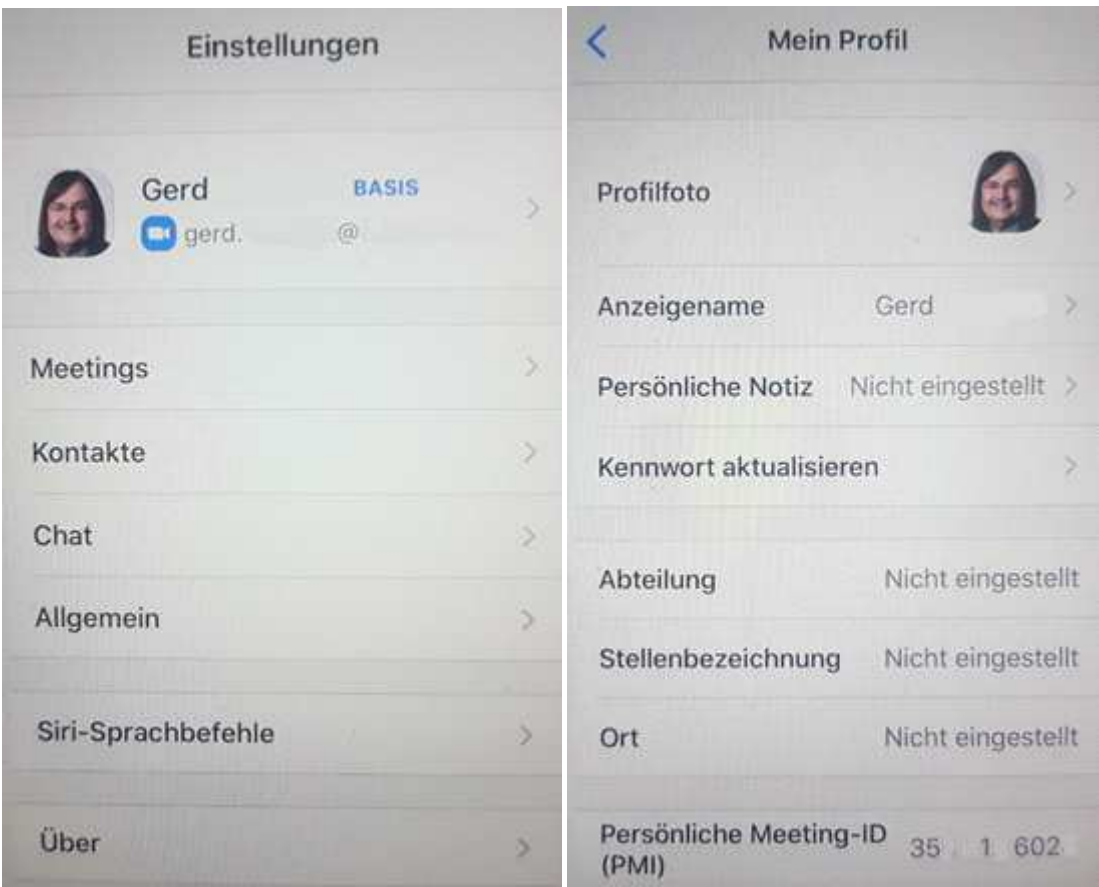

#### **7. Neues Meeting starten oder einem Meeting (mit Meeting-ID und ggf. Passwort) beitreten**

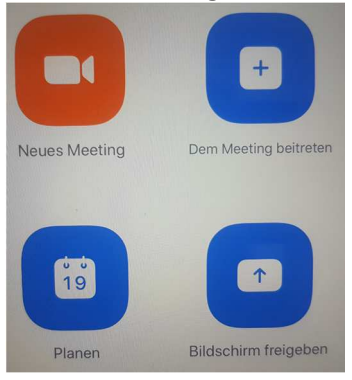

# **Installation ZOOM auf dem iPad**

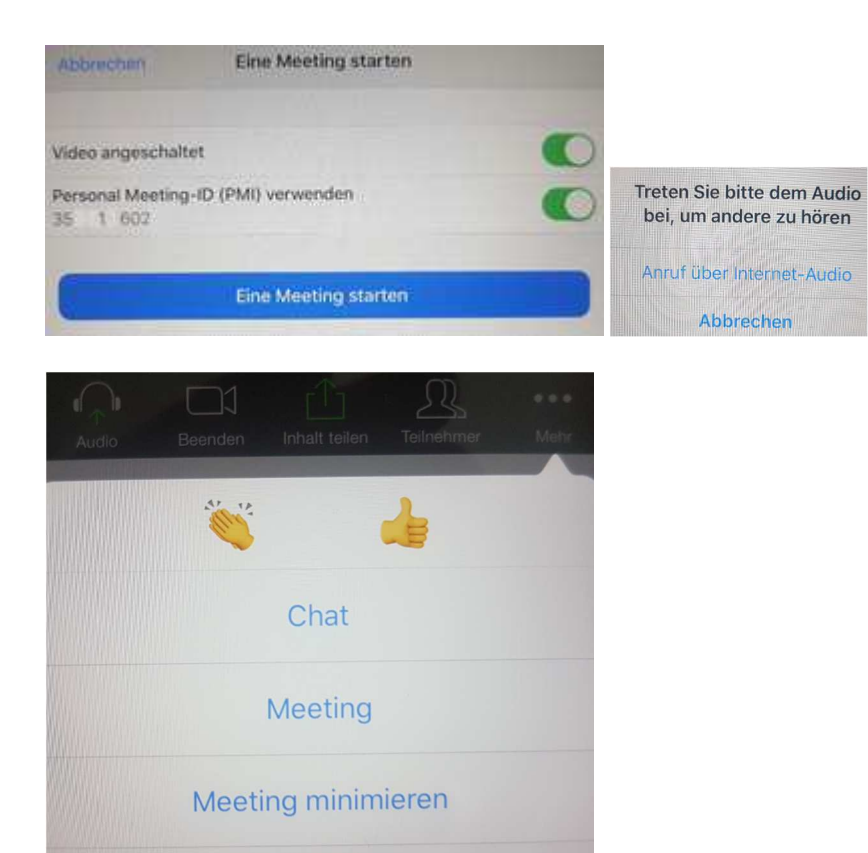

Virtueller Hintergrund **Audio=Mikrofon an/aussschalten Video an/ausschalten Inhalte teilen** 

**Teilnehmer\*innen anzeigen Chat usw. über mehr auswählen** 

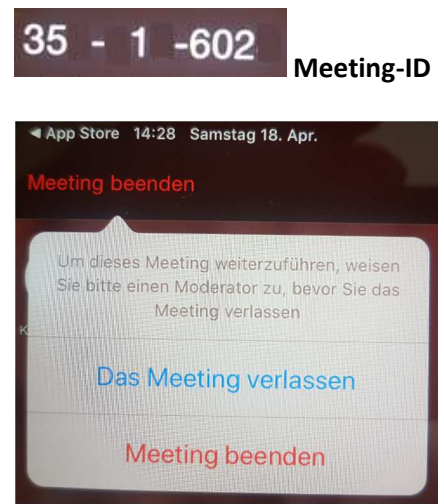

**Meeting beenden oder verlassen, ggf. vorher Moderatorenrolle an jemand anderes übertragen.**